**RHODE ISLAND** COLLEGE

# RHODE ISLAND **COLLEGE**

PEOPLESOFT FINANCIALS 9.2

SHORTCUT

Budget Office

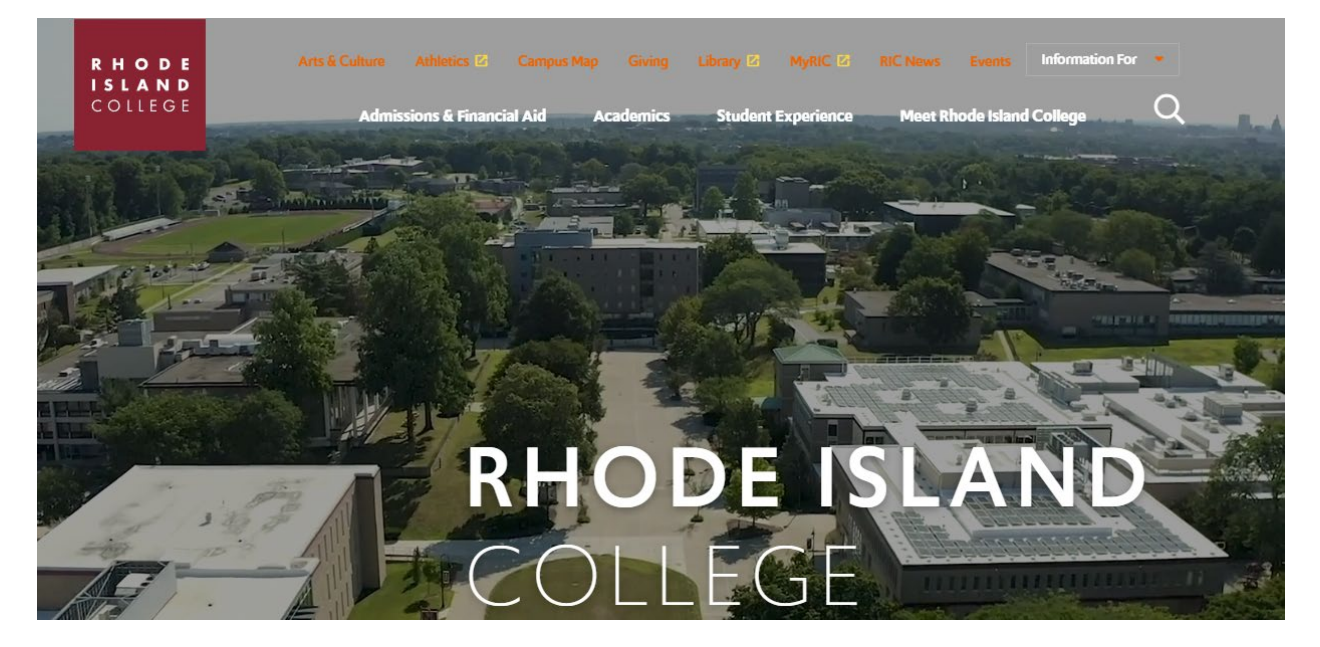

## **Click on: MyRIC**

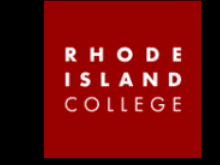

Welcome to

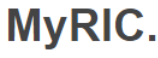

The MyRIC portal is the single access point to all Rhode Island College online services.

The use of this system is restricted to authorized Rhode Island College users. Unauthorized use of this system is prohibited and violators will be prosecuted.

#### **New Degree Students**

#### **Returning Students**

**MyRIC ID** 

**Password** 

Forgot password?

#### **MyRIC Account and Paying Deposit**

Newly accepted students who have not yet paid their enrollment deposit will need to set up their<br>MyRIC Account password first before paying the deposit.

• Step 1: Setup Password: Instructions to Students

• Step 2: Log into MyRIC to pay deposit (From the "RIC Student Homepage", click on the "New to RIC" tile. Click on "Make a Payment" in the new window.) If it has been three semesters or more since you have been enrolled, you need to call the Records<br>Office at 401-456-8213 so that we can either enter your information into the system or update your record.

#### **Non-Degree or Visiting Students**

If you have never taken courses at the College before you can create an account online.

#### **Class Search**

LOGIN

- Search for classes
- Browse the course catalog
- View the academic calendar

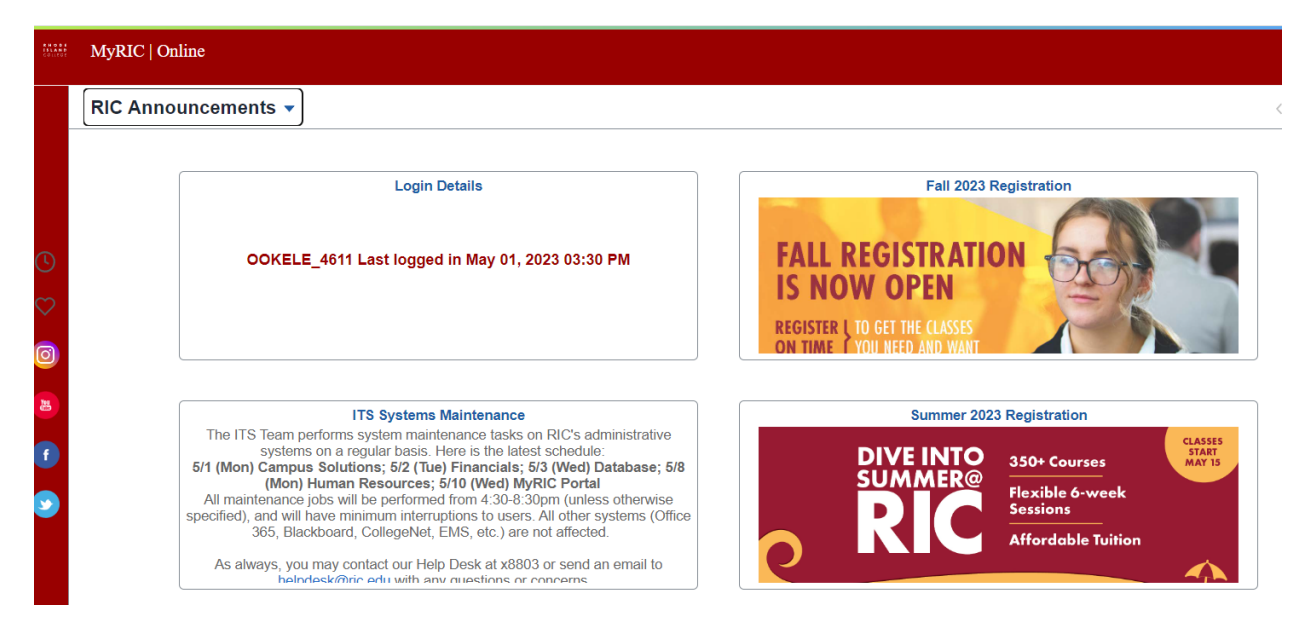

# **Click on RIC Announcement**

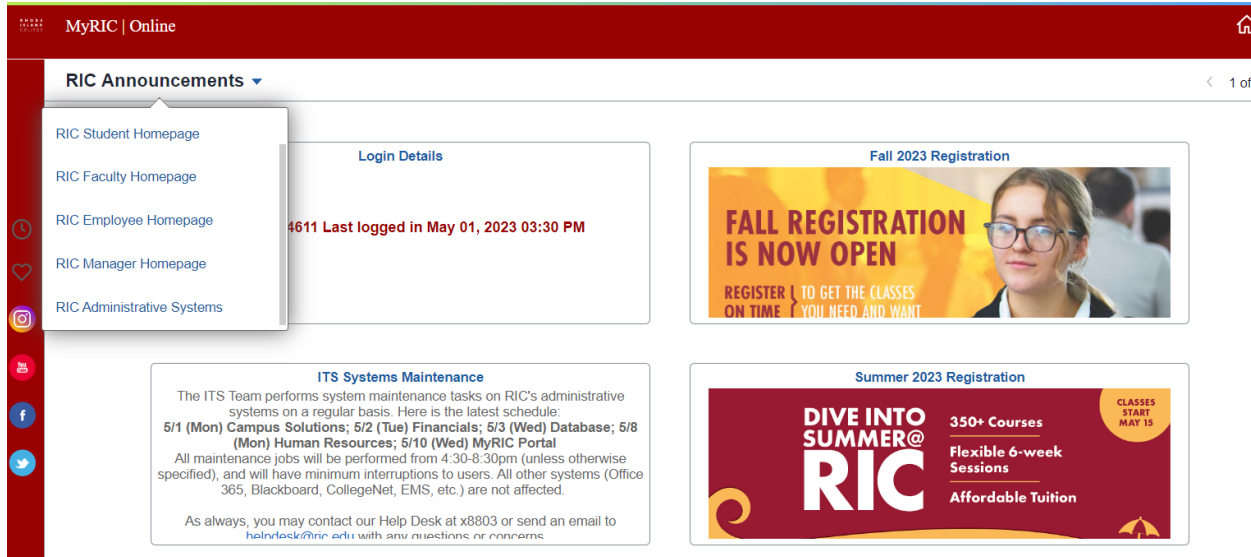

# **Select: RIC Administrative Systems**

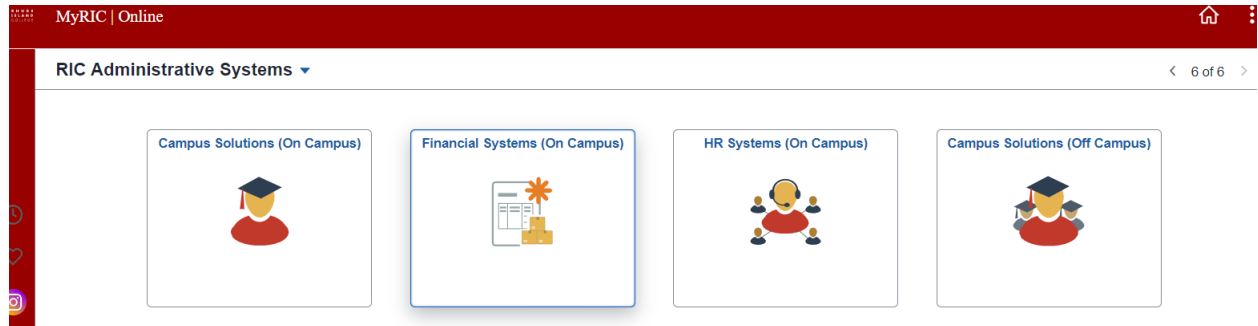

# **Select: Financial Systems (On Campus)**

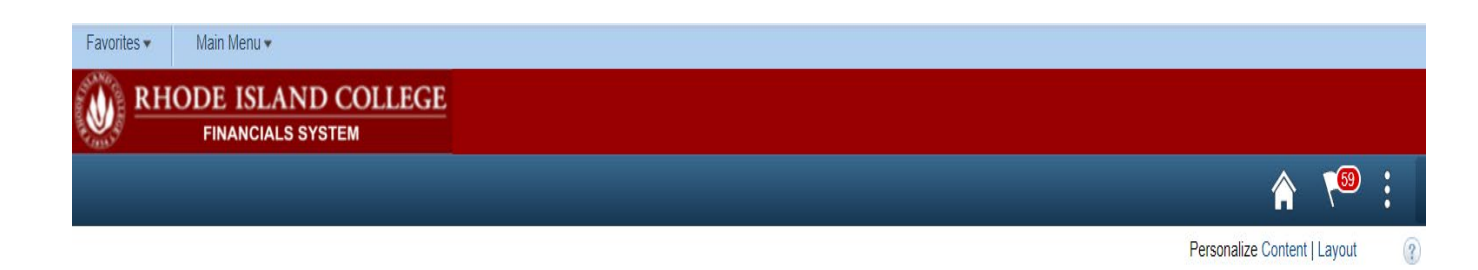

# **1. Budget Overview**

## **Click Favorites**

## **Click Budget Overview**

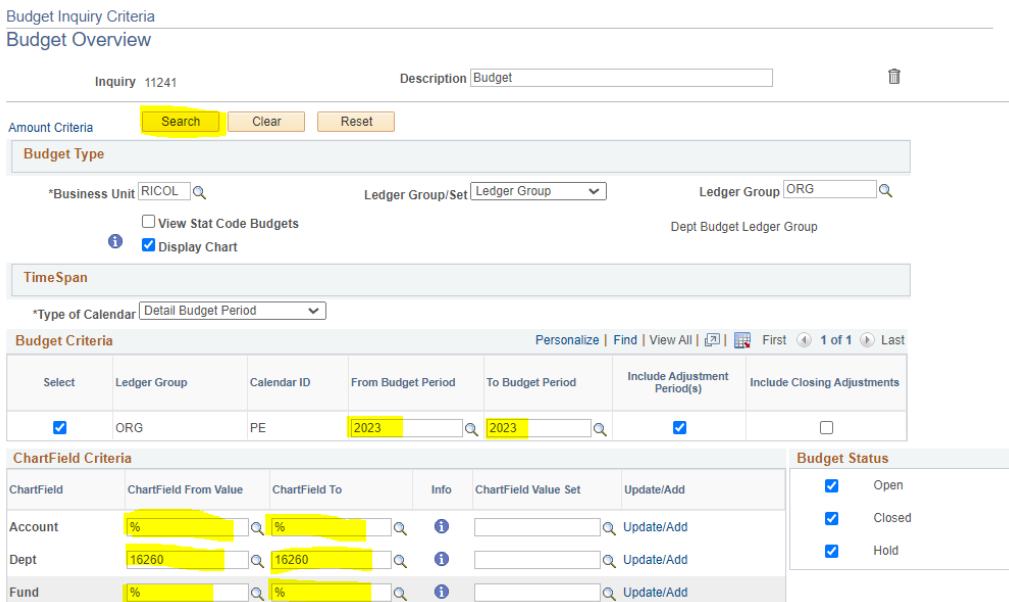

# **2. Budget Details**

## **Click Favorites**

#### **Click Budget Details**

#### **Budget Details**

Enter any information you have and click Search. Leave fields blank for a list of all values.

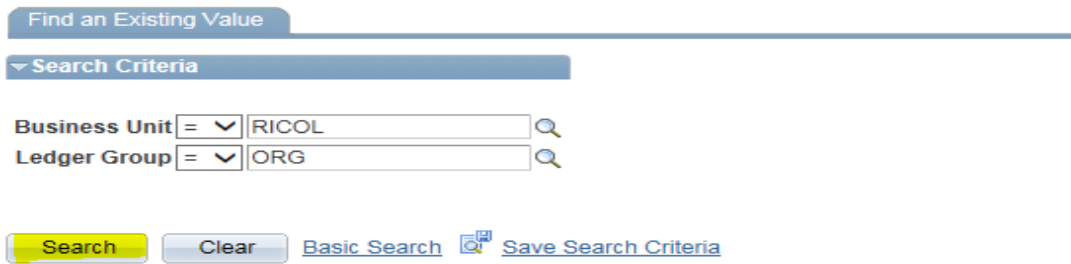

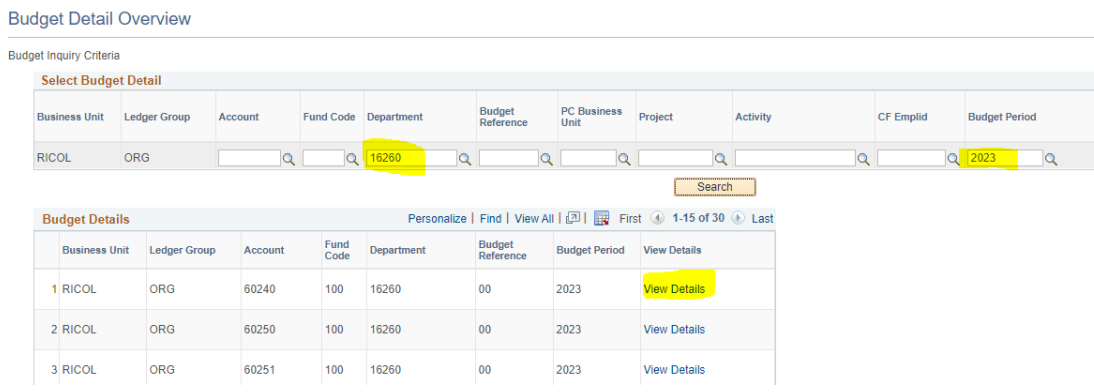

# **3. RIC Budget Status Report**

## **Click Favorites**

## **Click RIC Budget Status Report**

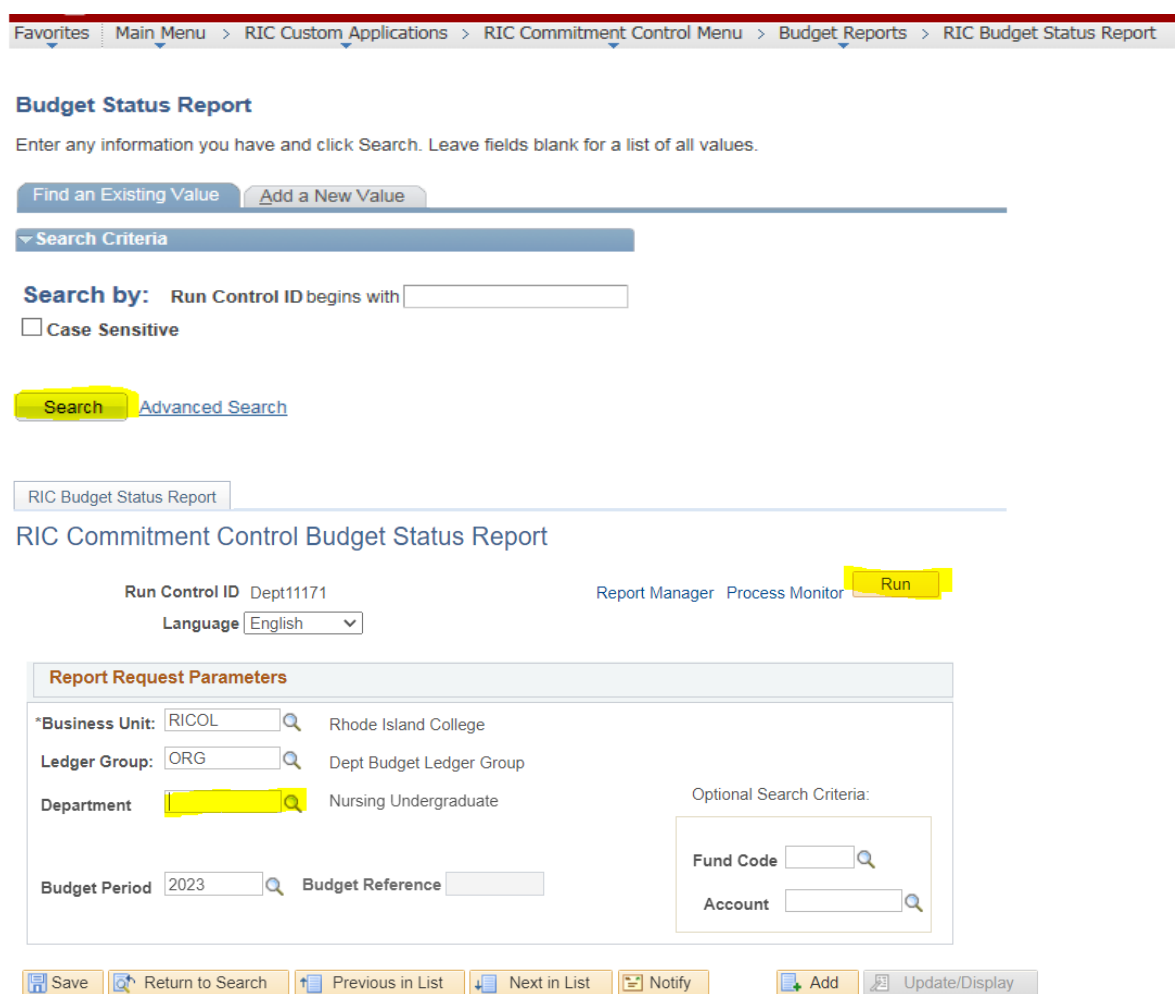

**BOUTHOR** 

## **Select Department**

#### **Click on Run**

#### **Process Scheduler Request**

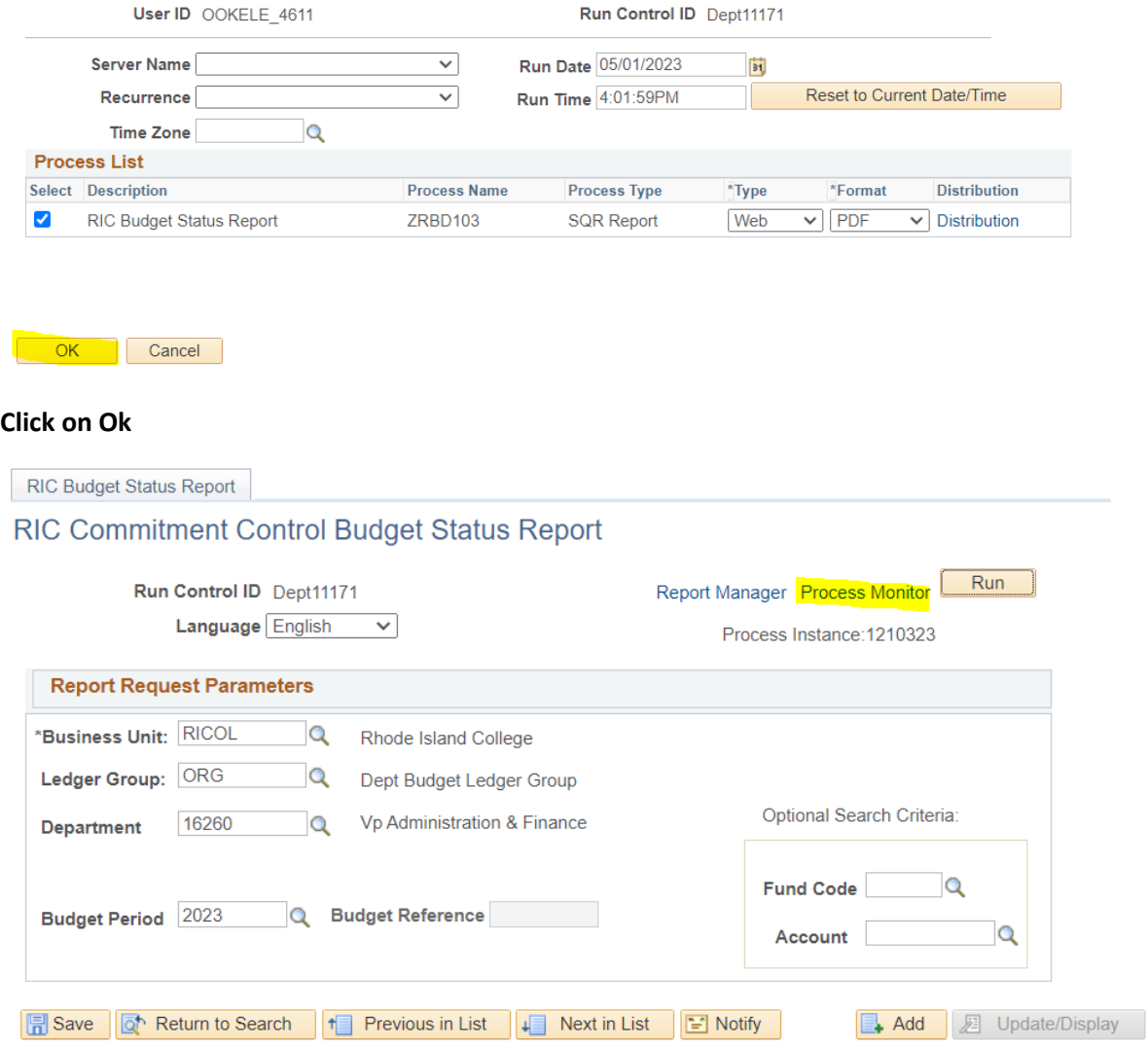

## **Click on Process Monitor**

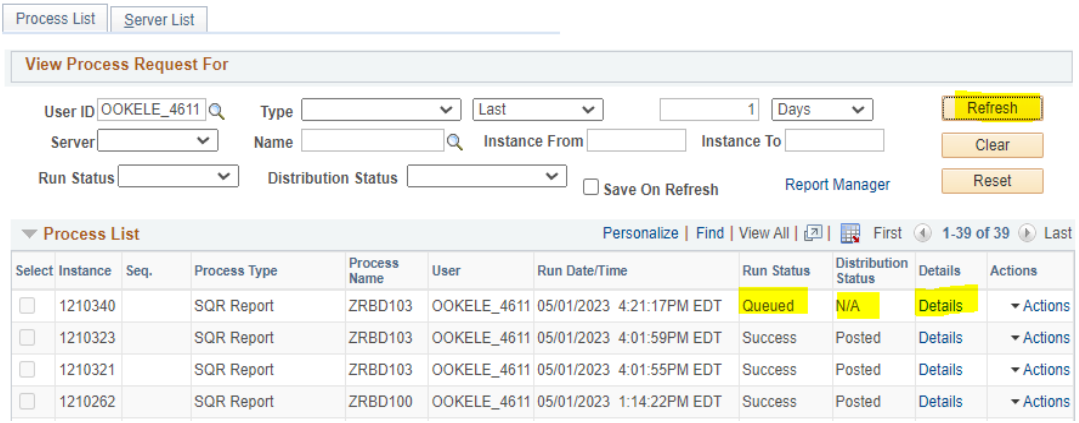

**Click on Refresh until Queued and N/A becomes Success Posted.**

# **There are two ways to retrieve your report:**

## **First way:**

#### **Click on Details**

#### **Process Detail**

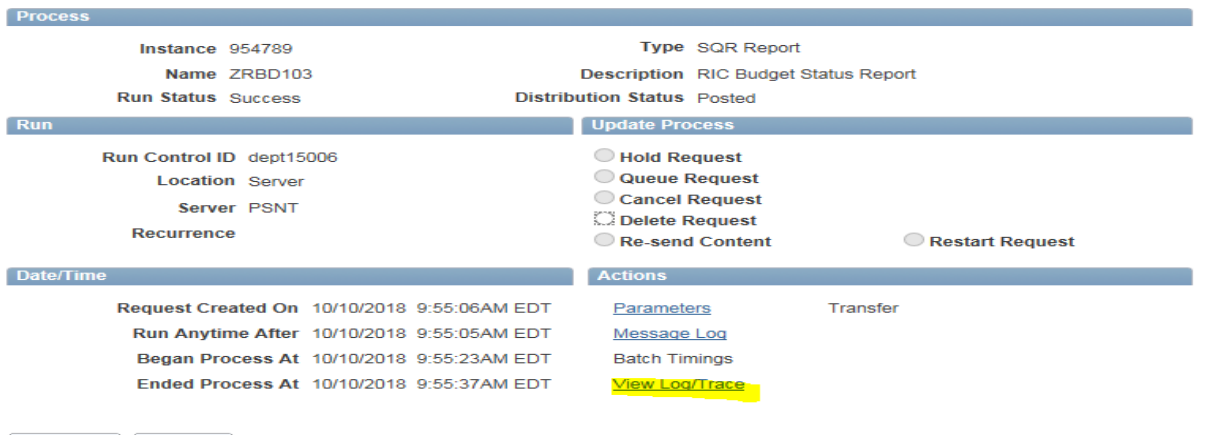

OK Cancel

# **Click on View Log/ Trace**

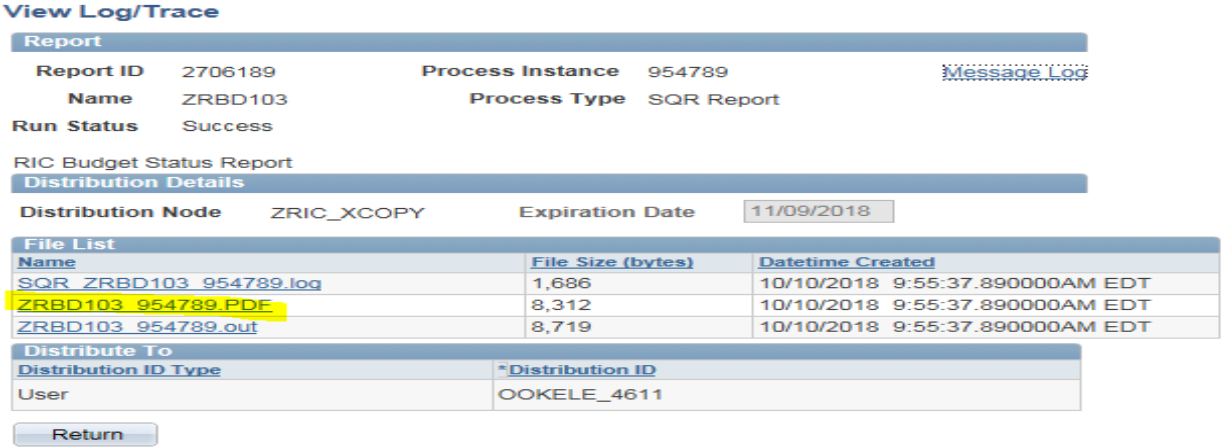

**Second way:**

#### **Click on Actions:**

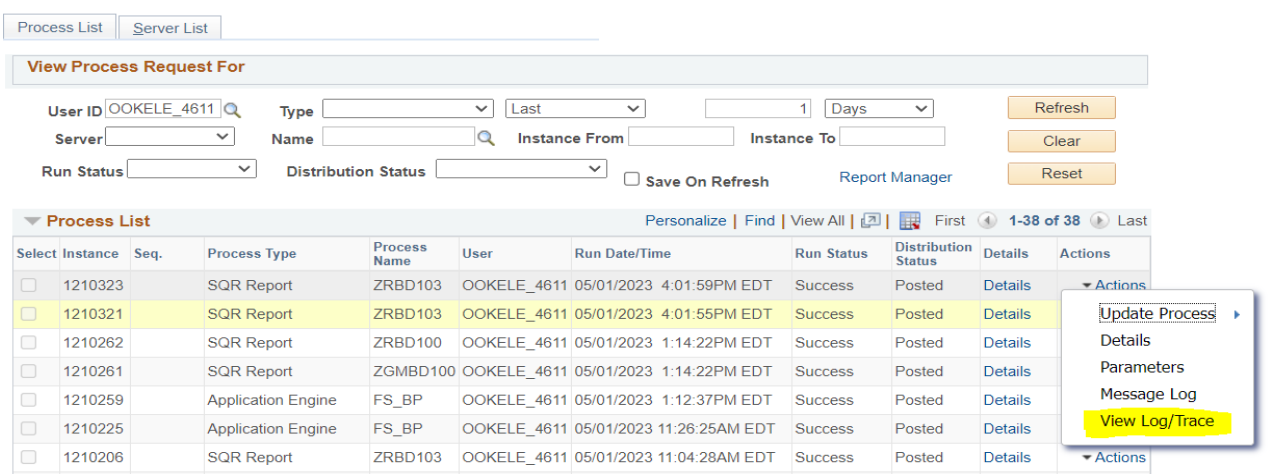

## **Click on View Log/ Trace**

#### **View Log/Trace**

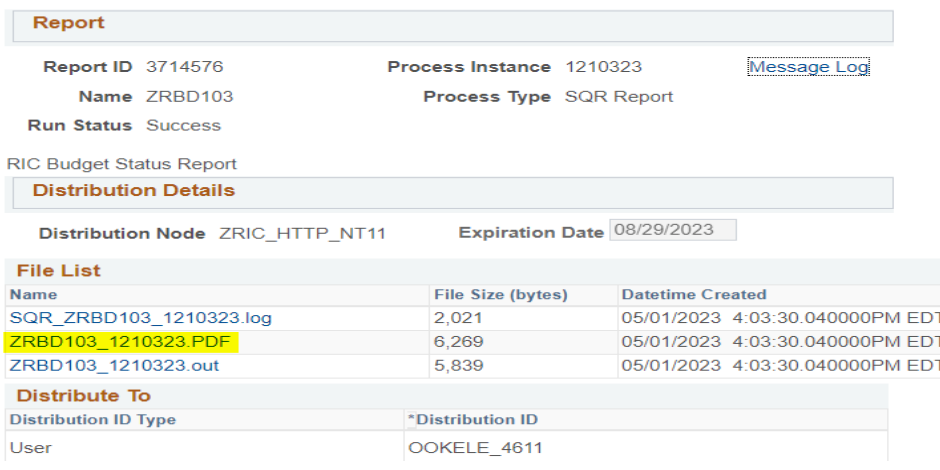

ا التي $\overline{\mathbb{R}^2}$ 

7

# **4. RIC Budget Status Details**

#### **Click Favorites**

RIC Budget Status Details **Budget Details** (Budget details) Requisitions: Pre-encumbrance Details (Pre-encumbrance details: Requisitions) Purchase Orders: Encumbrance Details (Encumbrance details: Purchase Orders) Vouchers: Expense Details (Expense details: Vouchers) **GL Journals: Expense Details** (Expense details: GL Jounals)

## **Click RIC Budget Status Details**

#### ZRBD\_LGRDTLS\_EXP2 - Vouchers: Expense details

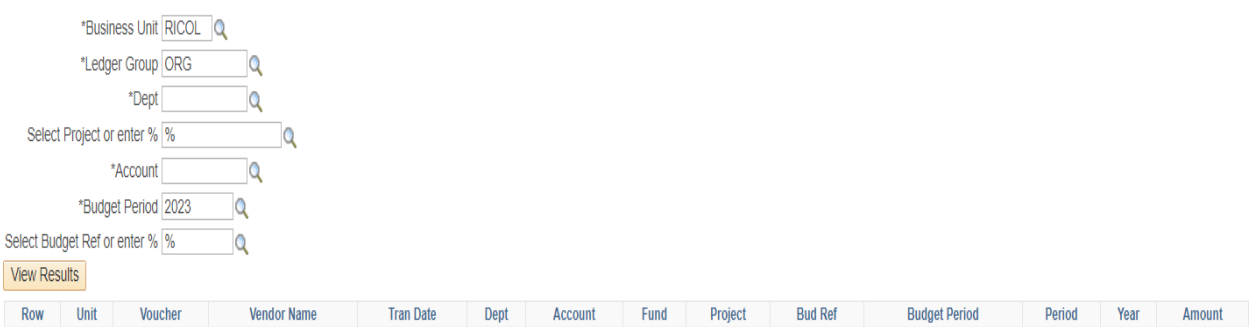